# HeadsUp Organization-Wide Silent Alert System Manual

HeadsUp version 2.0

Published 05/2019. Copyright Angela Hall ©2019

# Table of Contents

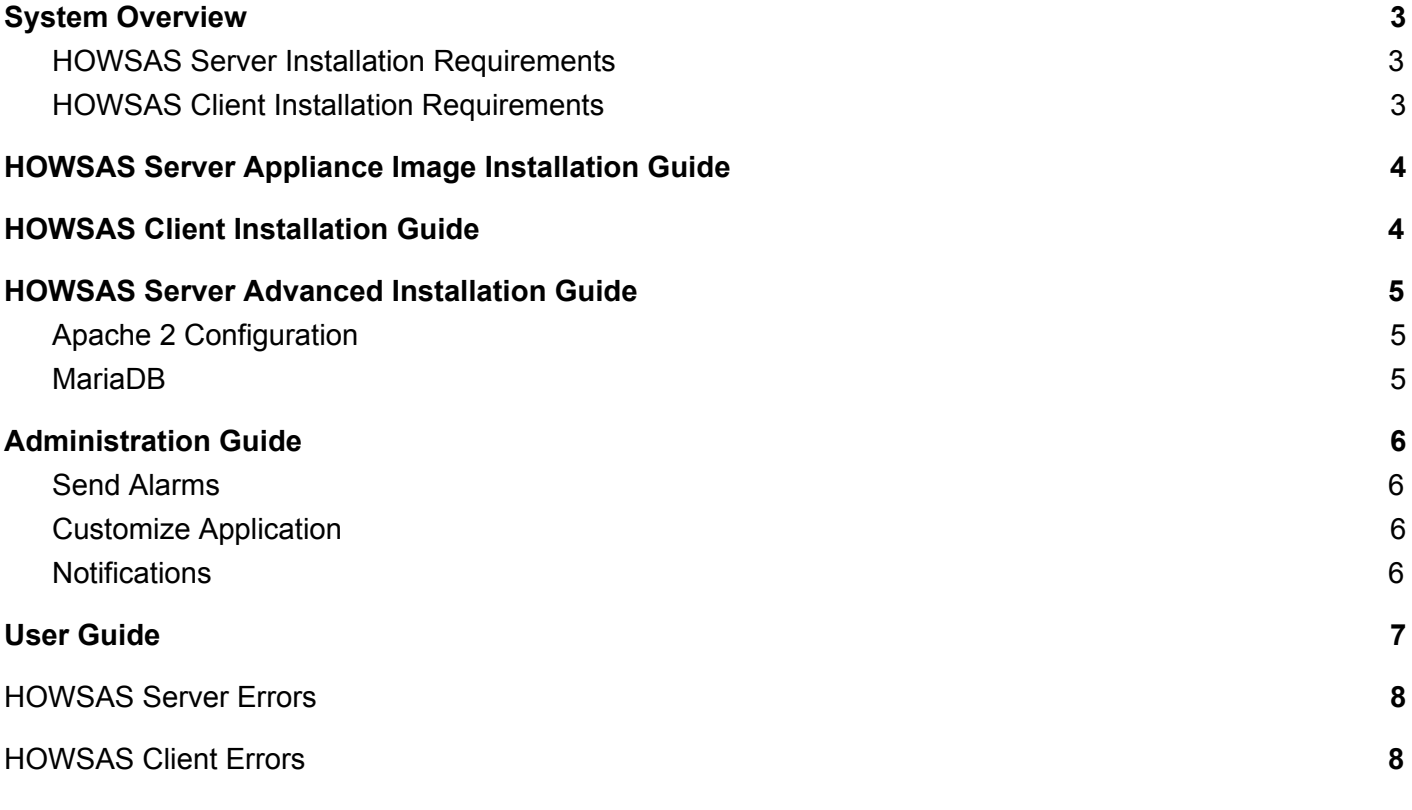

# <span id="page-2-0"></span>System Overview

The HeadsUp Organization-Wide Silent Alert System, or HOWSAS, provides a server and client application for quick-dissemination of important event notices. The server features a simple, centrally administered interface, cross-platform accessible via any browser supporting HTML 4 and Javascript. Four configurable buttons feature customizable messages and colors. Additionally, an ad-hoc message entry feature allows for a customized message to be generated on the fly.

#### <span id="page-2-1"></span>HOWSAS Server Installation Requirements

To install HOWSAS, a downloadable appliance image is available for the Raspberry Pi 3, though HOWSAS Server may also be installed on any host supporting the required software.

- Raspberry Pi 3
- 32GB MicroSD card
- MicroSD card reader for PC
- A spare computer with the capability to read and write the appliance image to the MicroSD card
- A spare HDMI cable, HDMI monitor, USB keyboard, and USB mouse

<span id="page-2-2"></span>See the Advanced Installation Specifications for more information about manual installation.

#### HOWSAS Client Installation Requirements

- Java SE 1.8
- Network connection able to communicate with HOWSAS Server
- 5MB of hard disk space
- 256MB of RAM
- Microsoft® Windows XP or newer

## <span id="page-3-0"></span>HOWSAS Server Appliance Image Installation Guide

With the MicroSD card reader installed and attached to a computer, use an image writer tool to copy the appliance image to the card. The following image writers can be used.

- For Microsoft® Windows, Win32 Disk [Imager](https://sourceforge.net/projects/win32diskimager/)
- For Apple Mac, the disk utility that comes with Mac OS
- For Linux, [Etcher,](https://etcher.io/) and is the recommended by the Raspberry Pi Foundation

After writing the image, simply place the MicroSD card into the Raspberry Pi 3 (RPi). Connect the RPi to power and a computer monitor and USB keyboard for initial configuration. The RPi will have to be configured with a static IP address available on your network.

- 1. Log in to the RPi using the default credentials, username "**pi**" and password "**raspberry**" when prompted and press Enter after each.
- 2. At the command line, type "sudo raspi-config" and press Enter.
- 3. In the RPi configuration tool, use the arrow keys to highlight "Change User Password" in red and press the Enter key.
- 4. Follow the on-screen information prompts and use the Enter key to submit your entries or press "Ok".

# <span id="page-3-1"></span>HOWSAS Client Installation Guide

Unzip the HOWSASClient.zip application zip file in a folder on your computer and run the Install HeadsUp.BAT batch file by right-clicking on it and selecting, "Run as administrator".

## <span id="page-4-0"></span>HOWSAS Server Advanced Installation Guide

Manually installing HOWSAS Server requires knowledge of the Rasbian operating system as well as installation and administration of PHP, Apache 2, and MariaDB.

Prior to installation of the server or client, please ensure that the prospective host system meets the minimum system requirements for the HOWSAS server or client.

The following hardware specifications are recommended for hardware.

- At least a two core processor
- 10GB of hard disk space
- 4GB of RAM

The following software is required.

- PHP version 7.0
- MariaDB version 15.1
- Apache version 2.4

<span id="page-4-1"></span>Note: Other software versions may be compatible, but the above versions were tested with this release.

#### Apache 2 Configuration

If the version of Apache on the HOWSAS host is Apache 2.4, and it is the only site configured on the Apache 2 instance, the default configuration may typically be used. Some basic knowledge of Apache 2 configuration directives may be required if installing HOWSAS Server alongside other Apache 2 virtual hosts.

#### <span id="page-4-2"></span>MariaDB

Once MariaDB is installed, prep the databases by running the "db-prep.sql" SQL script included in the ~/SQL directory using the following command.

"mysql --user=headsup --password=headsup db-prep.sql"

To harden the security to the HOWSAS Server and database, it is recommended to change the password of the "headsup" user account.

# <span id="page-5-0"></span>Administration Guide

HOWSAS is centrally administered through the web portal available at the HOWSAS Server host IP address. Simply browse to the IP address and use the default credentials, username "headsup" and password "headsup".

#### <span id="page-5-1"></span>Send Alarms

Once in the administrative interface, the main "Send Alarm" page is displayed. It contains an administrative menu at the top of the page with four buttons.

- The "Send Alarm" button returns you to the main alarm status page with the controls for the alarms.
- The "Stop All Alarms" button stops any currently active alarm.
- The "Customize Application" button takes you to a customization page where the alarms' options may be changed.
- The "Notifications" button takes you to a log of all the alarms that have been triggered and what computer they were triggered by.

Under the menu, the status for all alarms is displayed.

<span id="page-5-2"></span>At the bottom is the control for enabling or disabling the alarms as well as the custom notice form.

#### Customize Application

The "Customize Application" page contains several options that allows for the customization of HOWSAS.

- "Change the Title/Message of an Alarm" allows you change the displayed message on each of the alarms.
- "Add User" allows for the addition of administrative users.
- The "Edit Users" table lists all currently configured administrative users and allows for the alteration of the password or deletion of the user.

#### <span id="page-5-3"></span>**Notifications**

The "Notifications" page contains the log of all alarms triggered and information about each alarm. At the bottom of the page, the "Delete All Notifications" button allows the notification history to be deleted.

### <span id="page-6-0"></span>User Guide

HOWSAS is designed to minimize overhead and for ease of use. HOWSAS functions are all available via the system tray icon.

To access the HOWSAS Client functions, locate the system tray icon and right-click on it.

In the menu that is displayed, selecting one of the four options at the top of the list will trigger that alarm.

To configure the connection settings, select the "Settings" option. The Settings window can be closed using the Close button in the top right corner of the window.

On the settings window, enter the name of your HOWSAS Server in the "Server IP Address" field.

The username or password can be entered to enable triggering of alarms. Not entering a username and password only disables the ability to trigger alarms, but triggered alarms will still display.

The Local IP Address is pulled from the machine at program start.

The Local Hostname is pulled from the machine at program start.

The "Test" button tests authentication to the HOWSAS Server.

The "Save" button saves the settings.

### <span id="page-7-0"></span>HOWSAS Server Errors

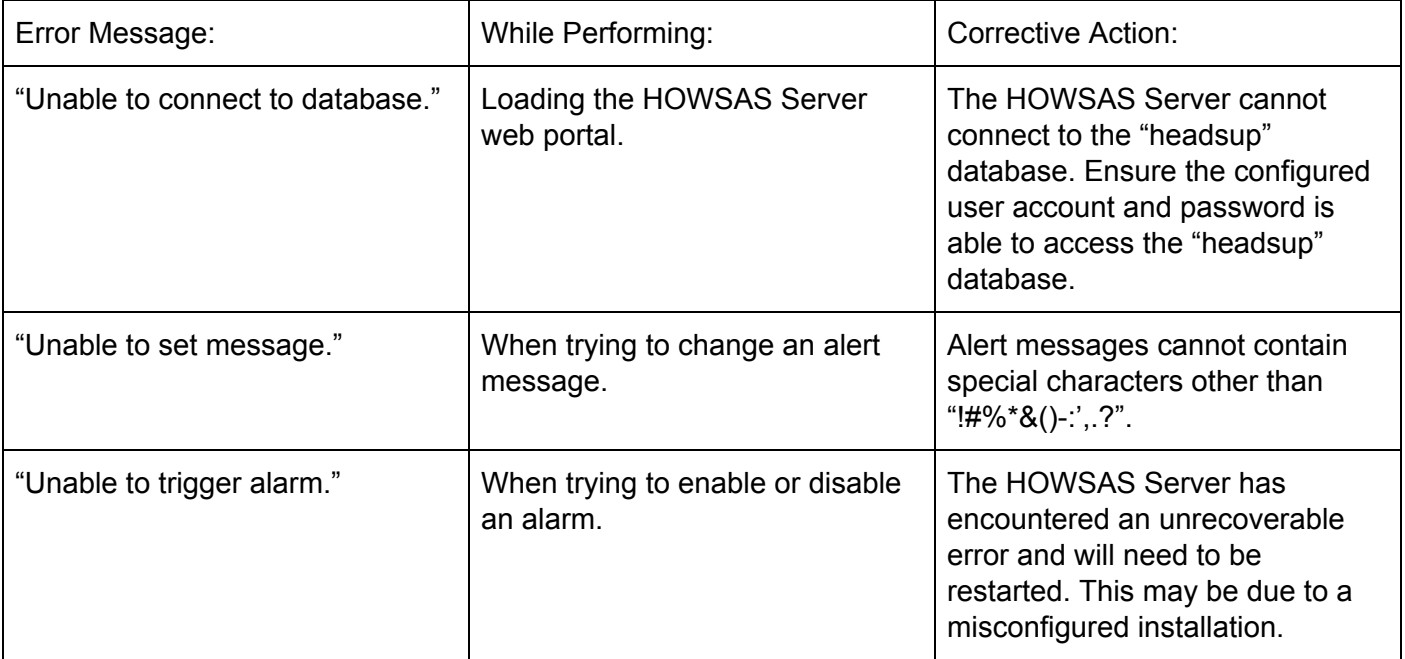

### <span id="page-7-1"></span>HOWSAS Client Errors

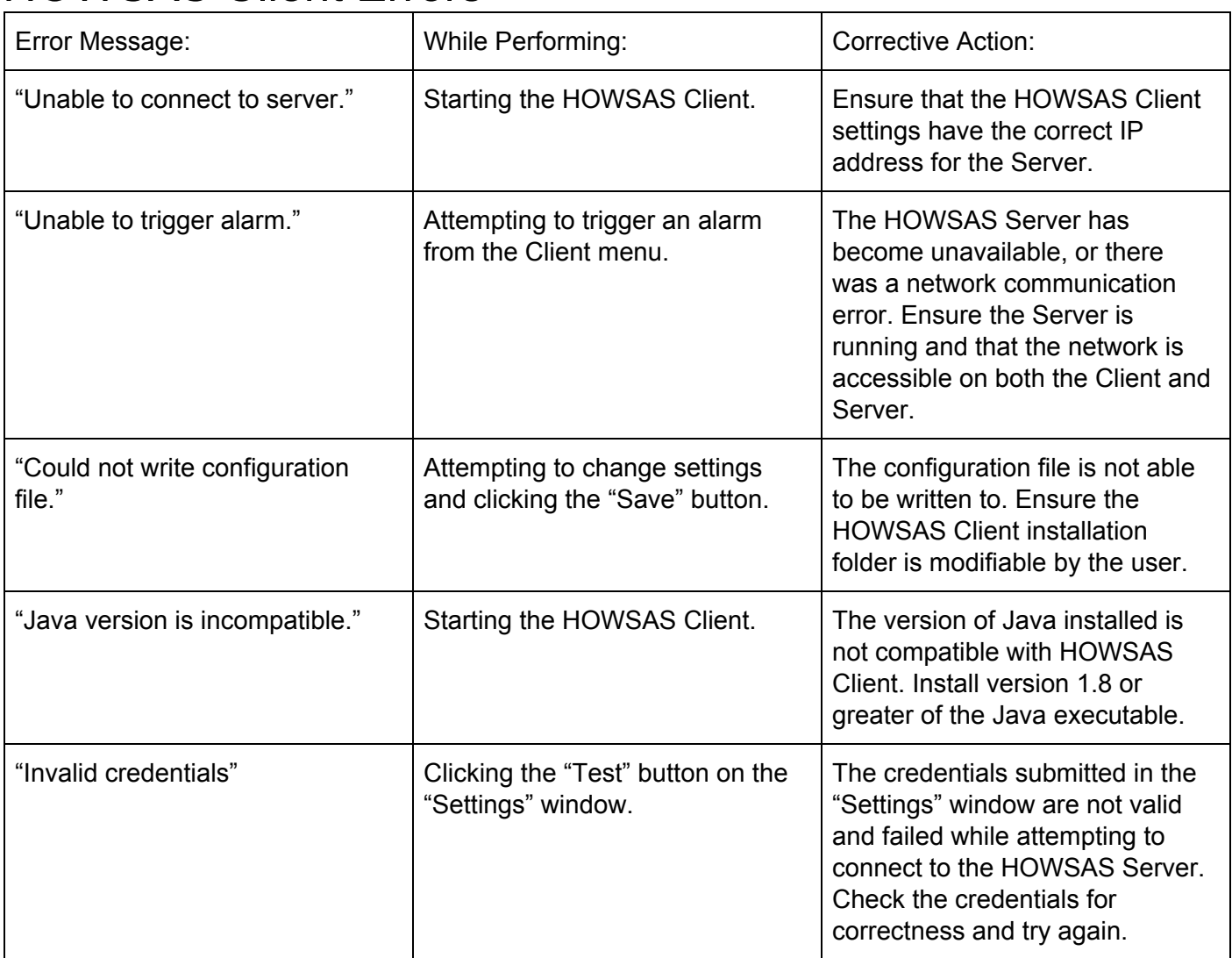